# **OPERATION CHRISTMAS CHILD VOLUNTEER RELATIONS**

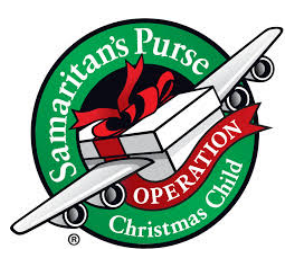

## How to use the Downloadable Resources Page

## **Navigating to Downloadable Resources**

- 1. To access the Downloadable Resources Page, click on **MENU** in the top right hand corner of MyOCC.
- 2. Select the **Downloadable Resources** tile.

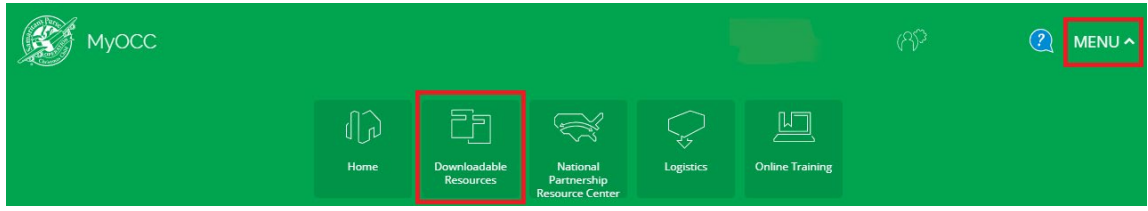

## **Searching for a Resource**

j

There are several ways you can search for resources:

#### **Search Using Your Own Terms**

- 1. Type any term into the Search box field.
- 2. Click the **Search** button to display results.

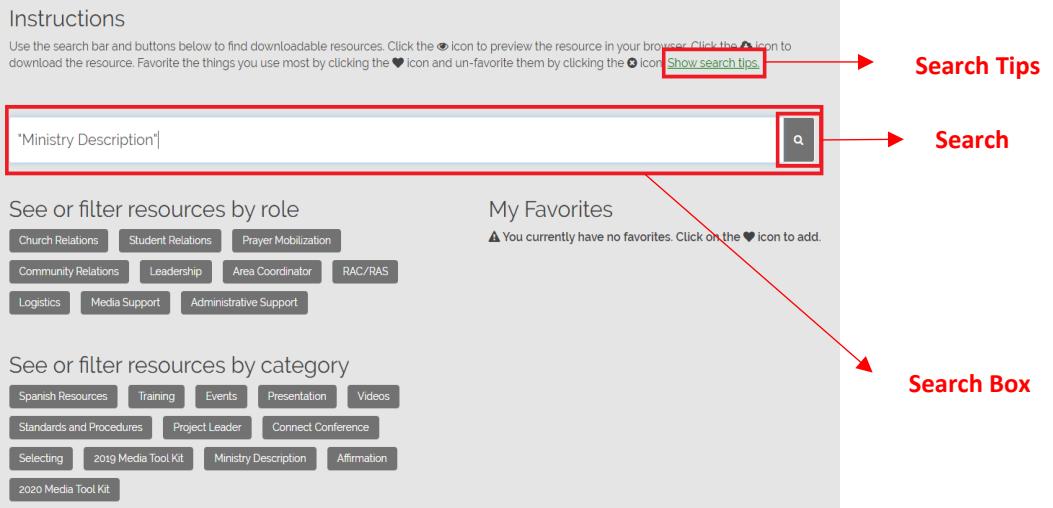

\*Use the **Search Tips** to better search for the topic you are looking for.

#### **For Example:**

If you search for **Logistics volunteer questions**, the search engine will find all documents that contain the words "logistics," "volunteer" and "questions."

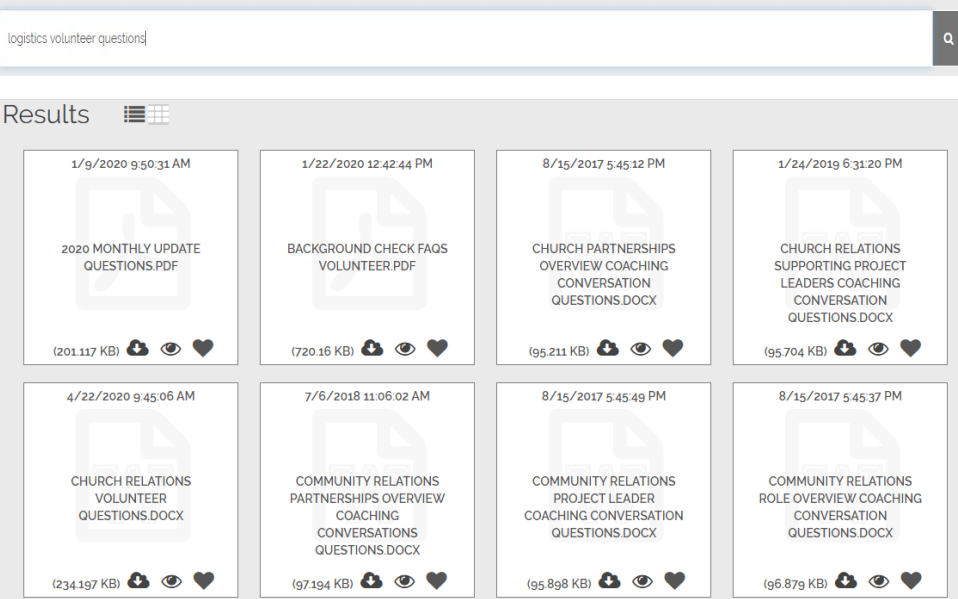

 However, if you add quotation marks around the phrase **"Logistics volunteer questions**,**"** it will only find documents that contain that exact phrase.

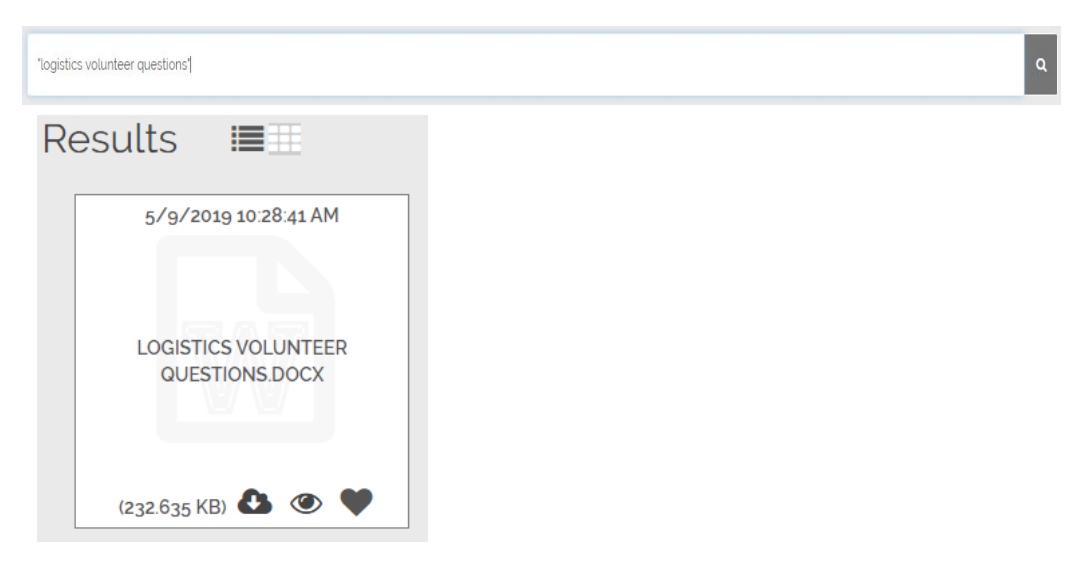

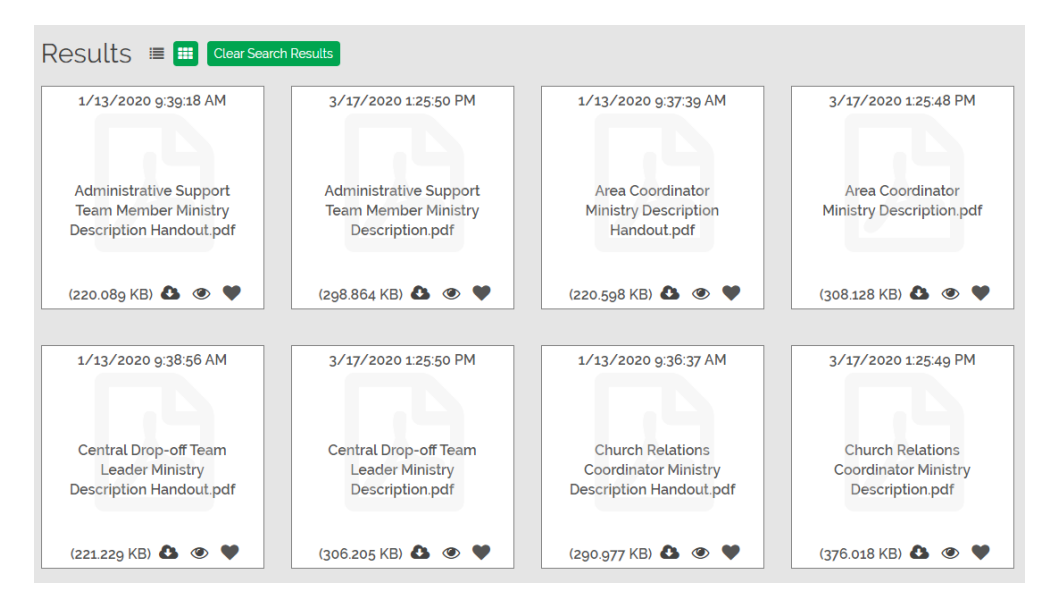

3. Your results will display at the bottom of the page.

#### **Search by Role**

- 1. Click on a role tag to filter by that role position.
- 2. The results will automatically display at the bottom of the page.

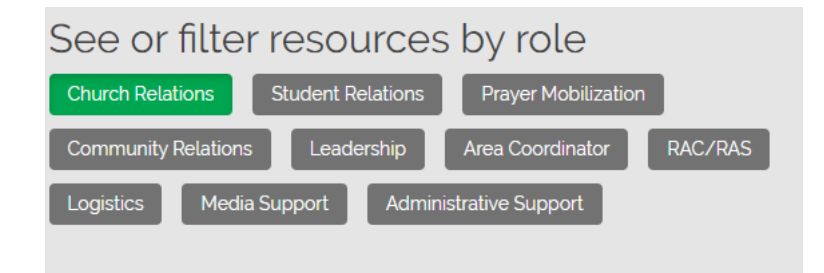

#### **Search by Category**

- 1. Click on a category tag to filter results by that category
- 2. The results will automatically display at the bottom of the page.

See or filter resources by category Videos **Spanish Resources** Training Events Presentation **Standards and Procedures** Project Leader **Connect Conference** 2019 Media Tool Kit Selecting **Ministry Description** Affirmation 2020 Media Tool Kit

#### **Clear Search Results**

1. To start a new search, click the **Clear Search Results** button.

**Clear Search Results** 

## **Previewing a Resource**

Before downloading a resource, you may want to preview it to make sure you're downloading the correct document.

1. To preview a resource, click the Preview icon on at the bottom of the resource. A preview of the document will load in your browser.

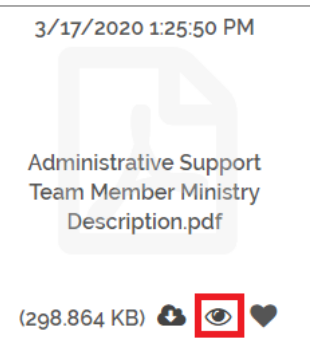

2. To return to download the resource, or select a different resource, click on the **X** in the upper right hand corner of the preview box.

### **Downloading a Resource**

After you find the resource you're looking for, you can download and save it to your computer.

1. To download a resource, click the **Download icon** at the bottom of the resource tile. The resource will download in the bottom of your browser window.

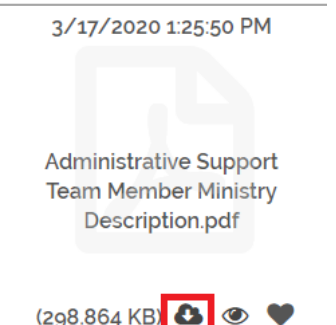

2. To save the resource, open the downloaded resource.

Note: If the resource is a Microsoft Word document, it should open in Word. If the resource is a pdf, it will open in your web browser. Right click the image and click **Save As** to save it to your computer.

### **Favoriting a Resource**

By favoriting a resource, it will remain in the "My Favorites" column. This is a convenient way to keep track of the resources you download often.

1. To favorite a resource, click the **Favorite** icon at the bottom of the resource. The resource will appear under "My Favorites."

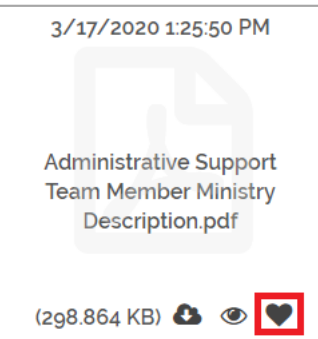

2. If you choose to remove a resource from your favorites, click the **x** icon. The resource will disappear from "My Favorites."

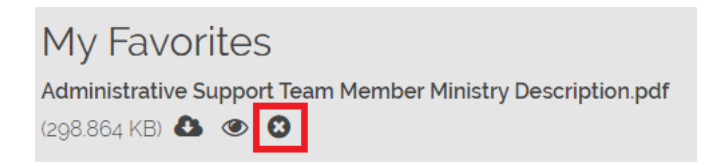